# **Posar Qualificacions al SIA**

Serveis Tècnics Març de 2009

# Índex

- 1. Exportació de les qualificacions d'ATENEA
	- a) Passos a seguir
	- b) Fitxer resultat
- 2. Importació de les qualificacions a SIA
	- a) Passos a seguir
	- b) Resultat
- 3. Tractament dels NP

### 1. Exportació de les qualificacions d'ATENEA

#### a) Passos a seguir (I)

- Entrar a ATENEA.
- Entrar al curs (assignatura) on tinguem les notes.
- Clicar a l'enllaç "Qualificacions" del bloc "Administració" situat al lateral esquerra.
- En el desplegable "Trieu una acció" escollir "Format Prisma" de la secció "Exporta a":

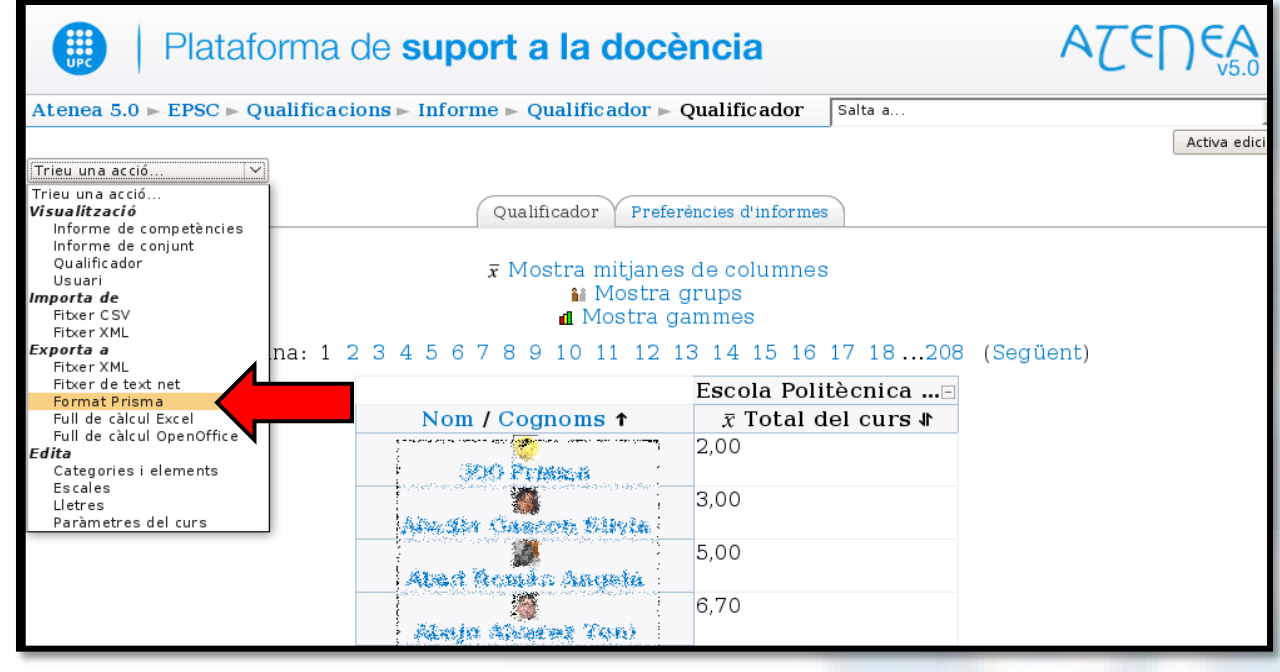

### 1. Exportació de les qualificacions d'ATENEA

- a) Passos a seguir (II)
	- Configurar les opcions i clicar a "Tramet":

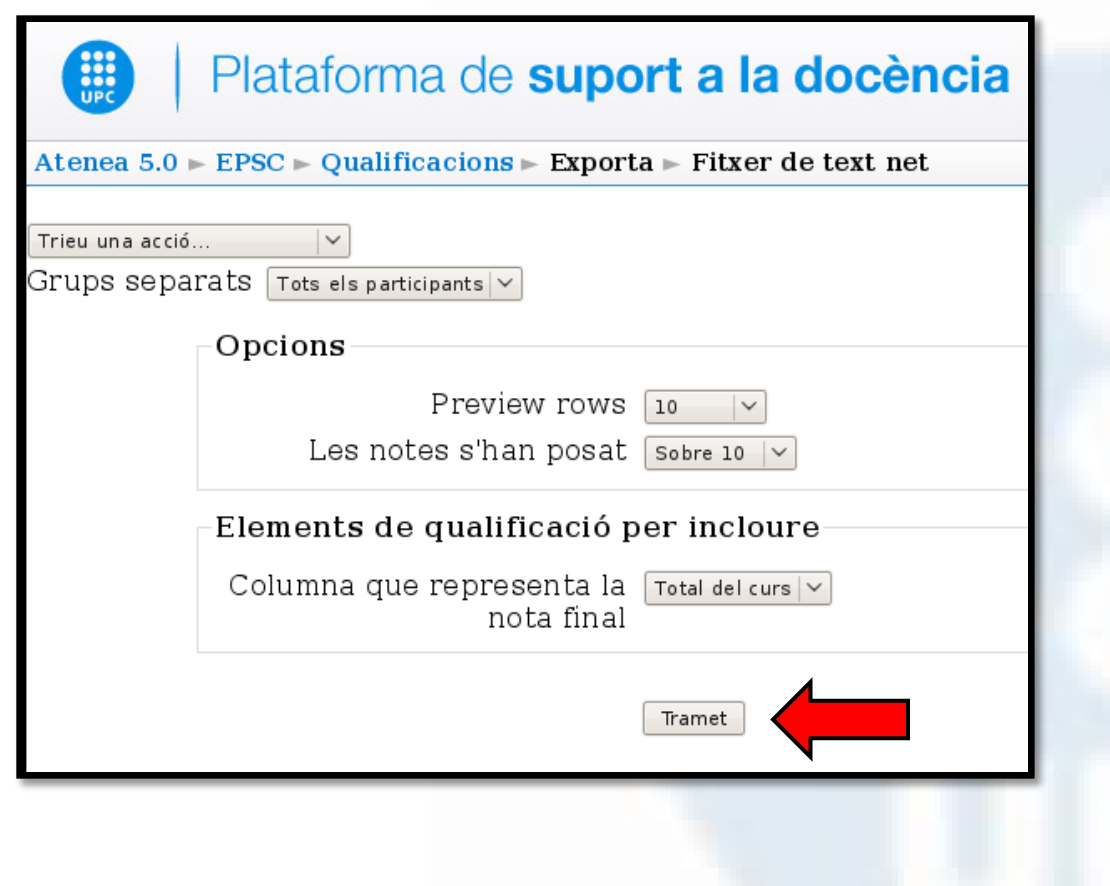

- 1. Exportació de les qualificacions d'ATENEA
	- a) Passos a seguir (III)
		- Clicar el botó "**Baixa**" per descarregar i desar el fitxer amb les notes:

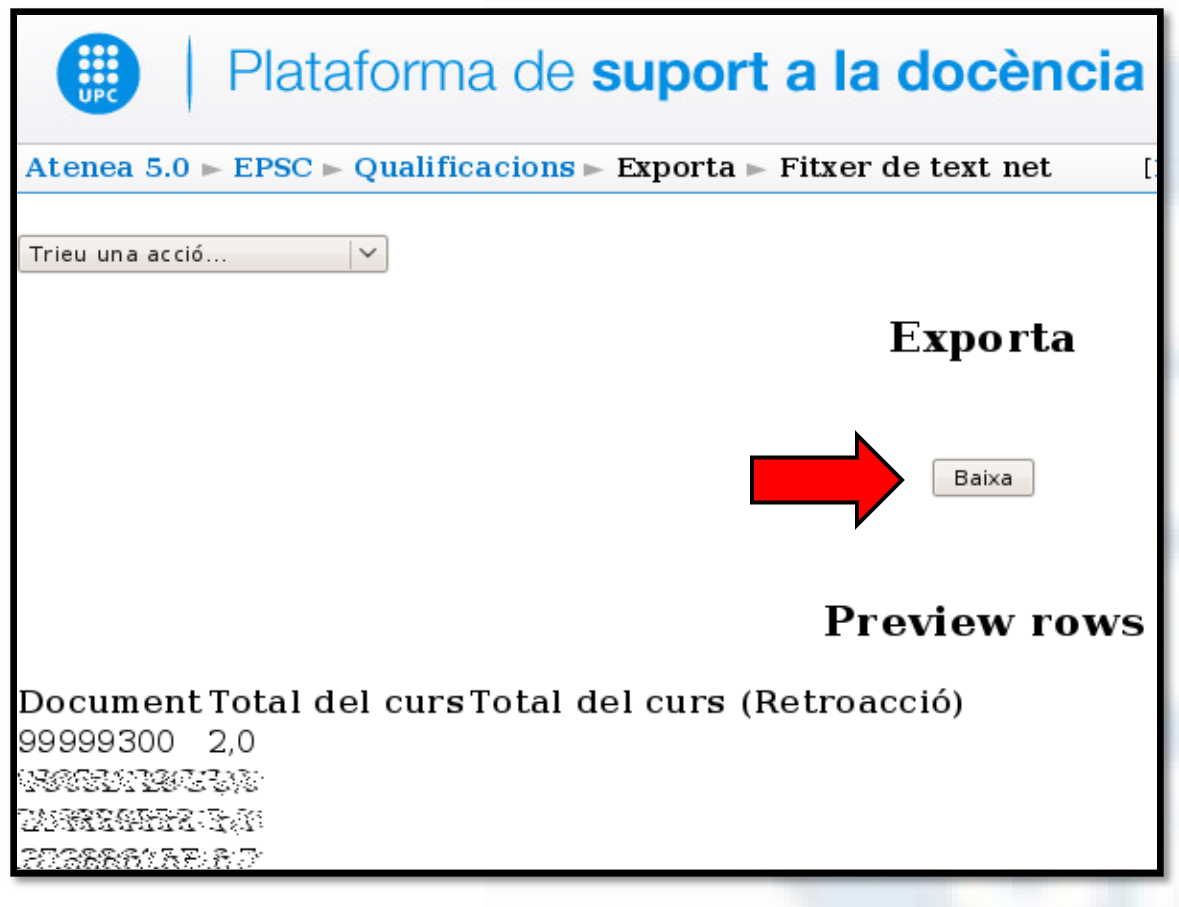

## 1. Exportació de les qualificacions d'ATENEA

#### b) Fitxer resultat

El fitxer amb les qualificacions tindrà el format de dues columnes separades per tabulador o espai. La primera columna amb el PASSAPORT de cada estudiant i la segona amb la nota numèrica. En cas que el camp nota sigui buida el fitxer tindrà un "**-**"

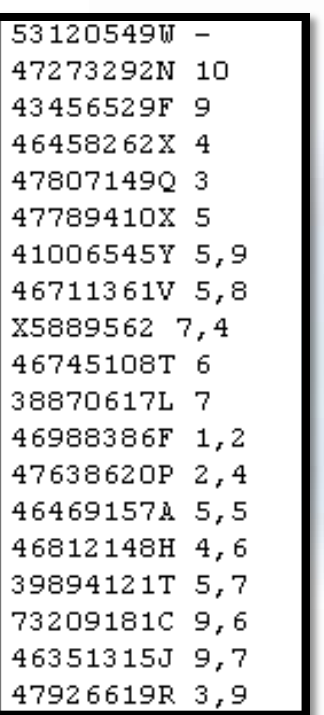

#### a) Passos a seguir (I)

- Entrar a SIA  $\rightarrow$  NetFlip.
- Triar l'assignatura de la que es volen carregar les notes.
- · Clicar al menú esquerra "Selecció grups de classe".

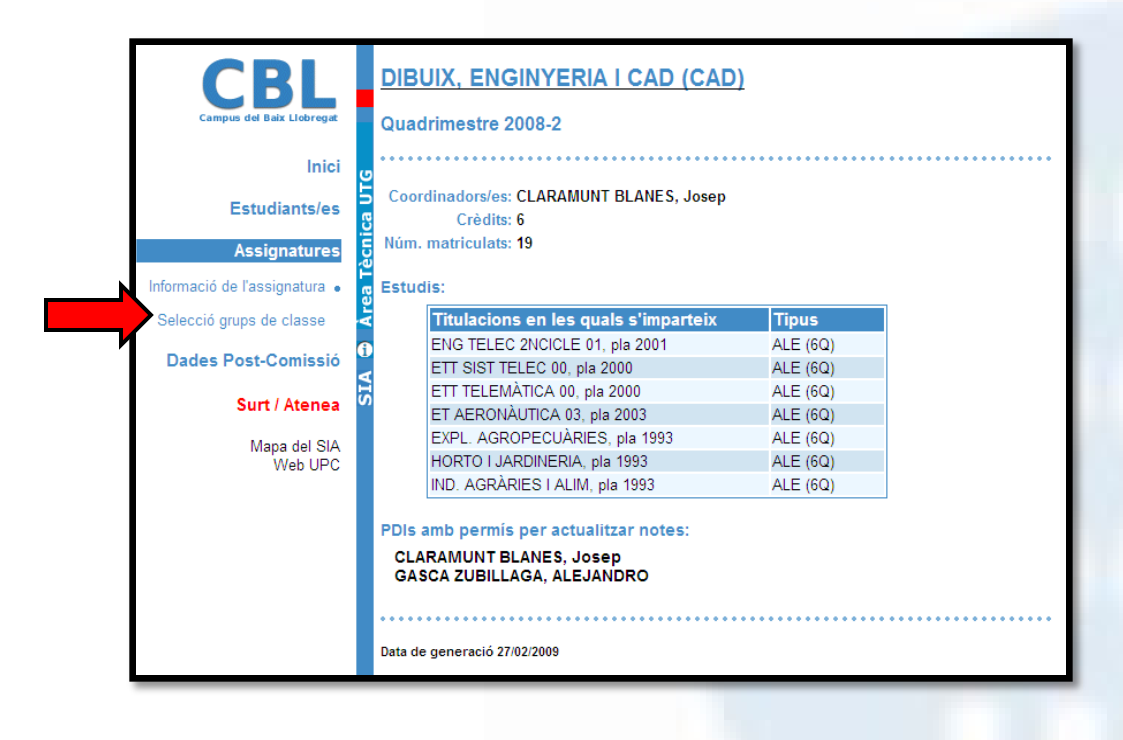

- a) Passos a seguir (II)
	- Seleccionar el grup desitjat i clicar a "Accepta".

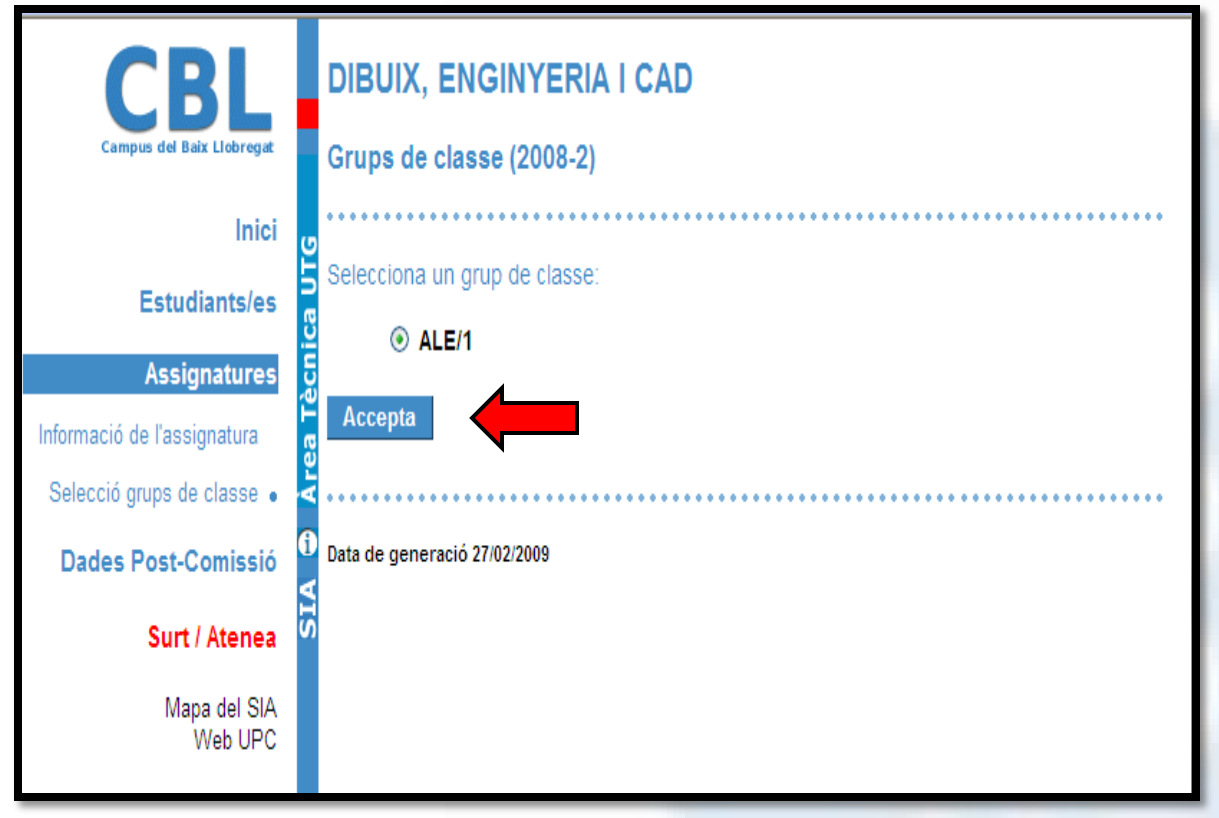

#### a) Passos a seguir (III)

• Seleccionar el link "NOTA GLOBAL per la Comissió d'Avaluació"

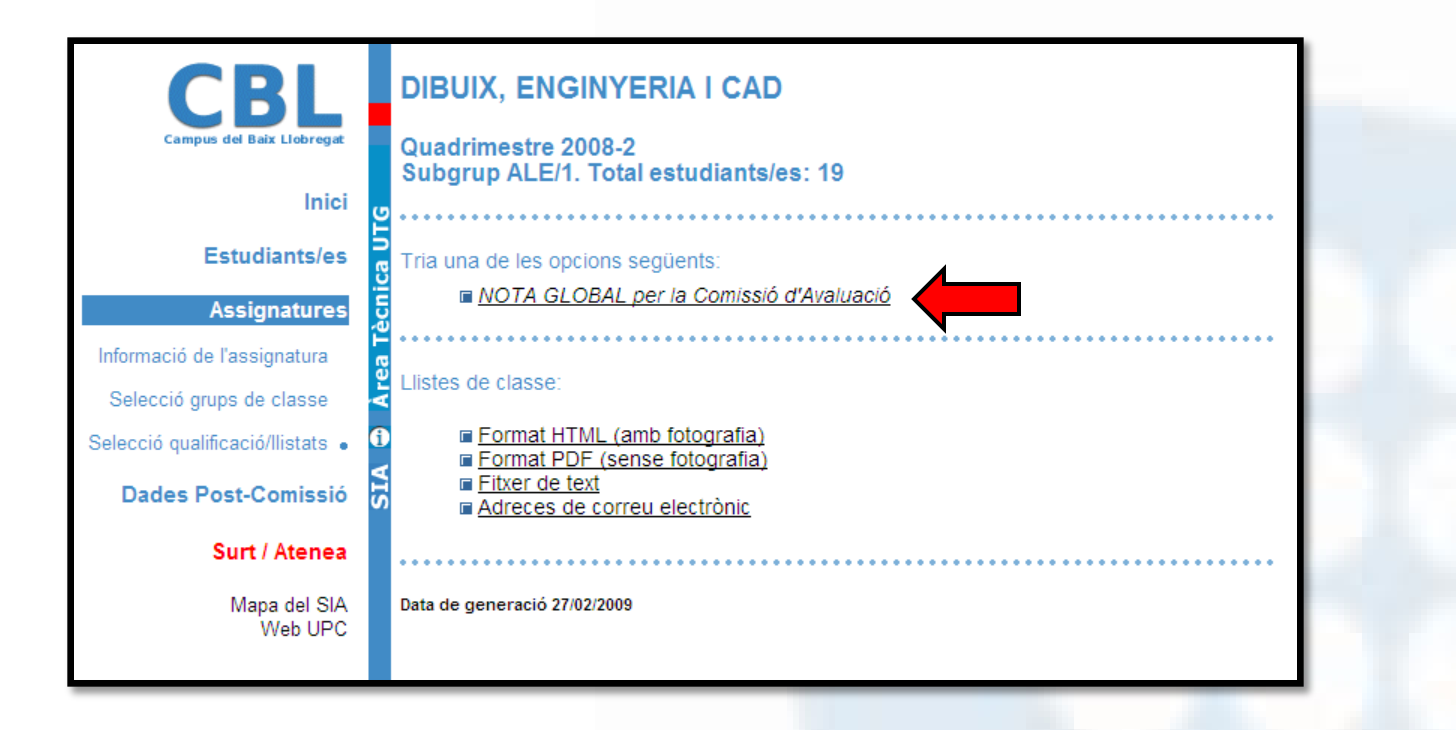

#### a) Passos a seguir (III)

• Selecciona "Carrega notes" del menú de l'esquerra

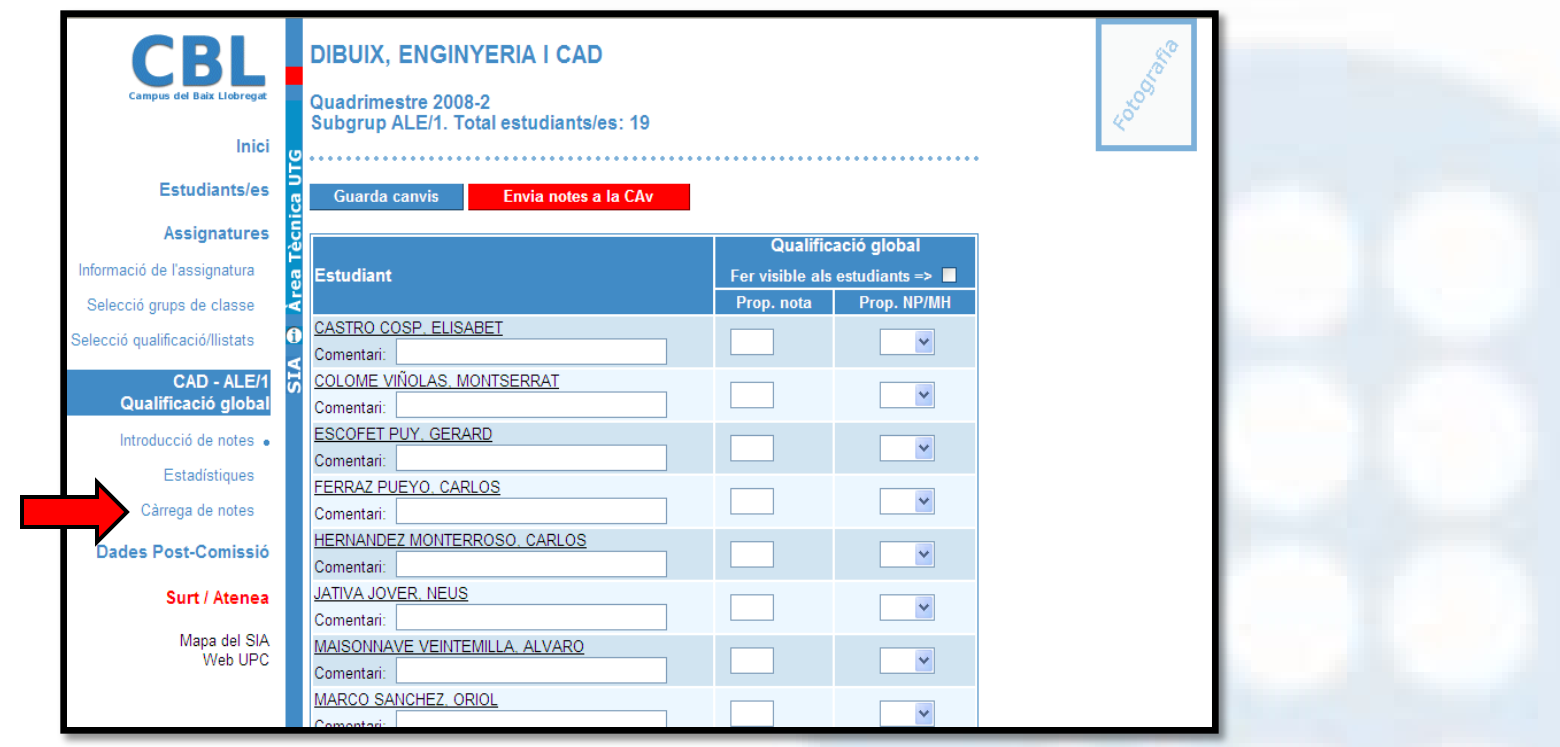

#### a) Passos a seguir (III)

• Selecciona el fitxer del que es volen importar les notes i clicar el botó

"Carrega notes".

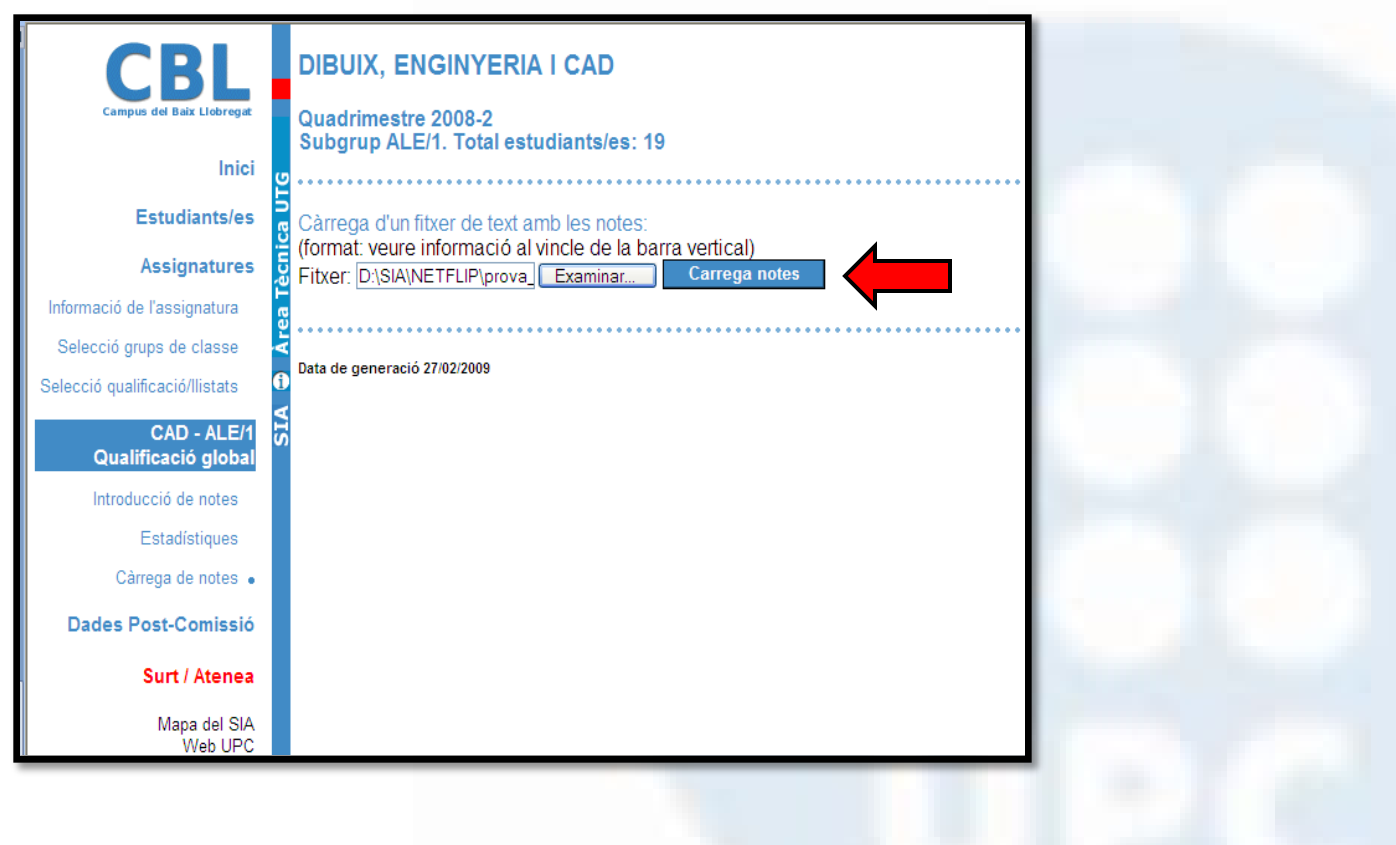

#### a) Resultat

• Un cop carregades, si tot és correcte, apareixerà la pantalla amb les notes carregades.

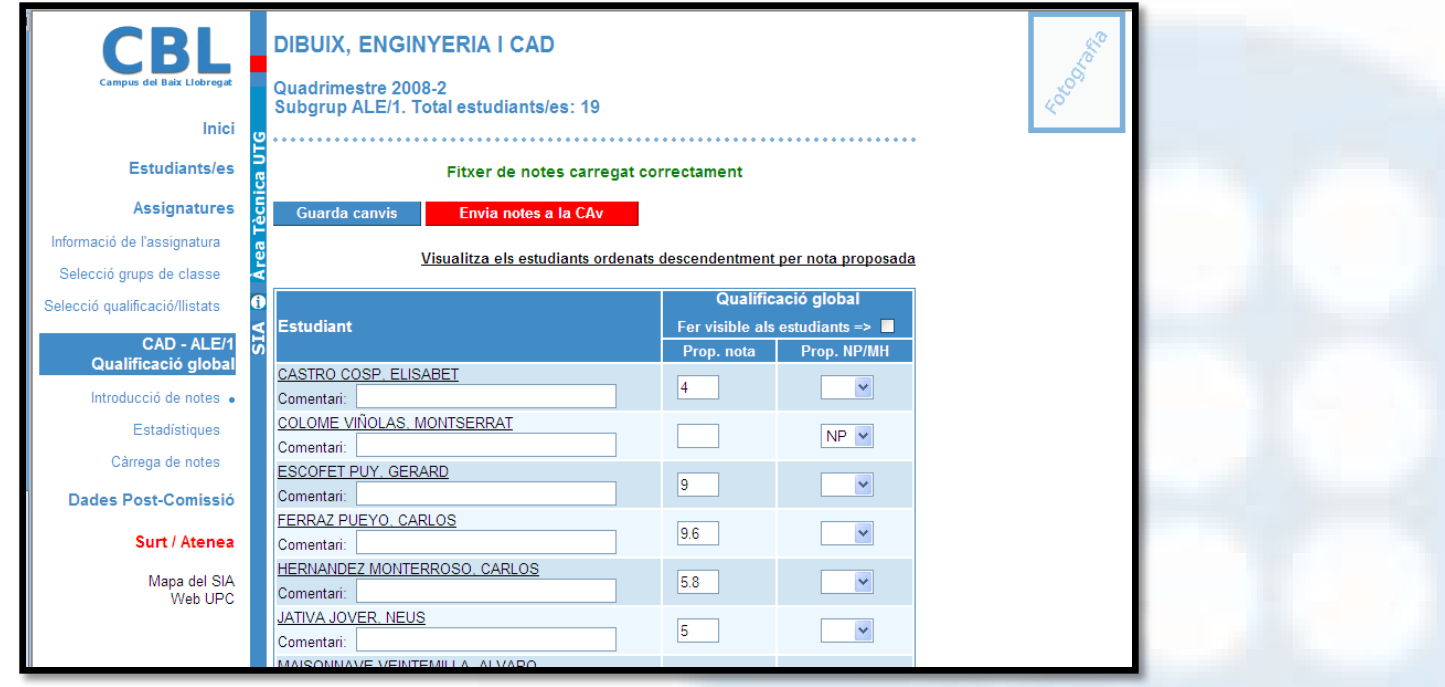

#### 3. Tractament dels NP

En cas d' exportat d'ATENEA una assignatura on hagi estudiants sense qualificació aquests apareixeran avaluats amb un "**-**". Al importar aquesta nota al SIA el "**-**" serà transformat en un **0 NP**. Per exemple de:

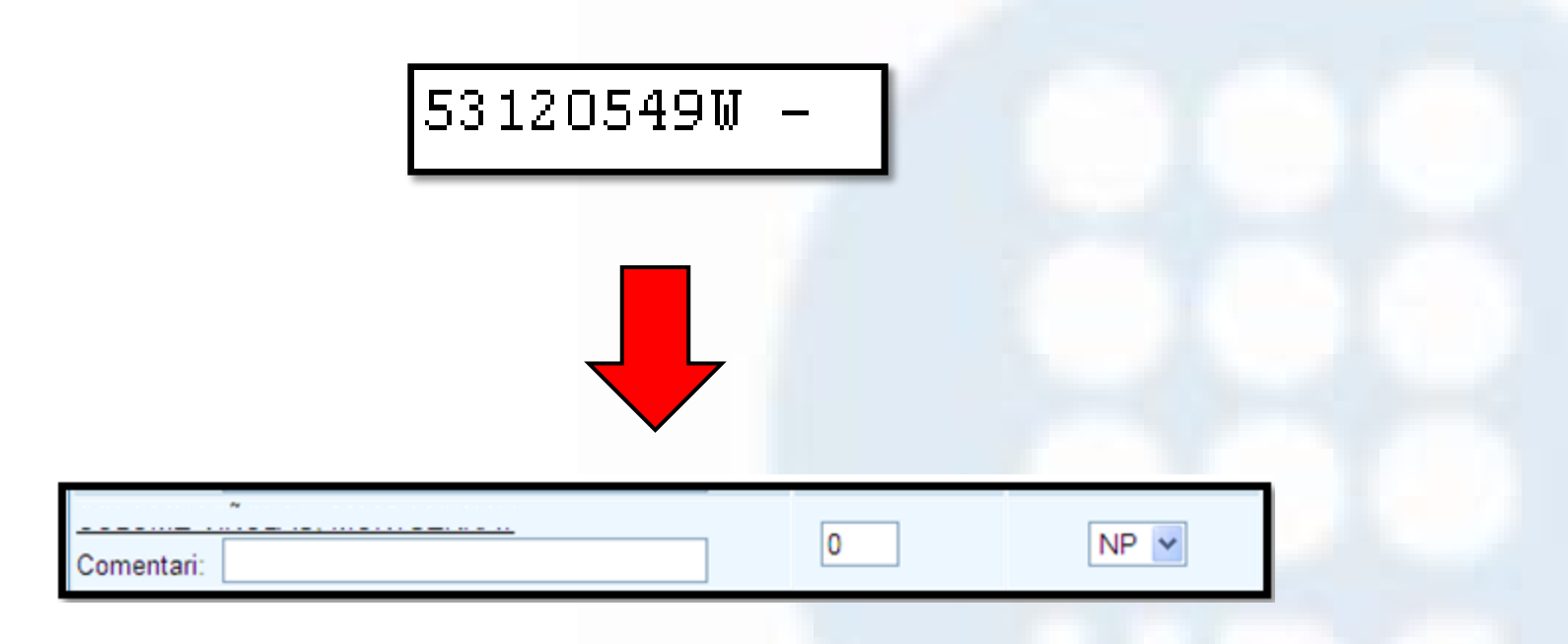